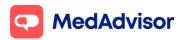

# Covid-19 Quick Start Guide

#### **Contents**

- 1. Set up your Covid Booking URL for patients to book a Covid-19 vaccination at your pharmacy.
- **2.** Set up your calendar availability for Covid-19 vaccination appointments.
- **3.** Invite patients to your Covid-19 vaccination program via app, email or SMS.
- **4.** Set up AIR lookup to view patient's AIR history prior to vaccinating.
- **5.**Record Covid-19 vaccinations inc AIR submission and PPA claiming.
- **6.** Bookings for 2<sup>nd</sup> dose of the Covid-19 vaccine.
- **7.** Provide patients with a record of their vaccination.

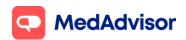

## 1. Set up your Covid Booking URL for patients to book a Covid-19 vaccination at your pharmacy

1. In the left-hand menu of PlusOne, go to **Health Services Hub** and select **Covid-19 Program.** 

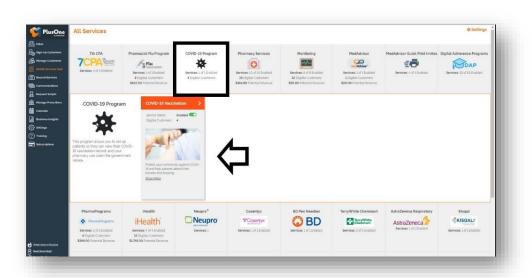

2. Click Set up Booking Website

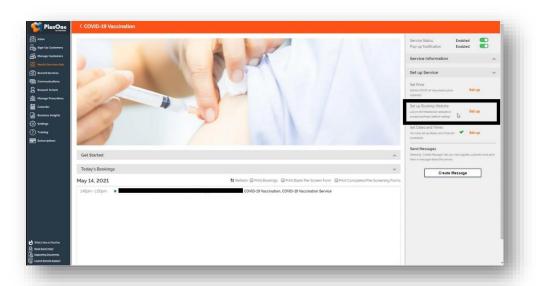

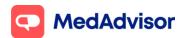

3. Select the FIRST option **Use MedAdvisor to accept bookings and list on the MedAdvisor website**. Your pharmacy's Covid-19 booking URL is shown at the bottom. You can use this URL on various platforms such as your website/social media etc.

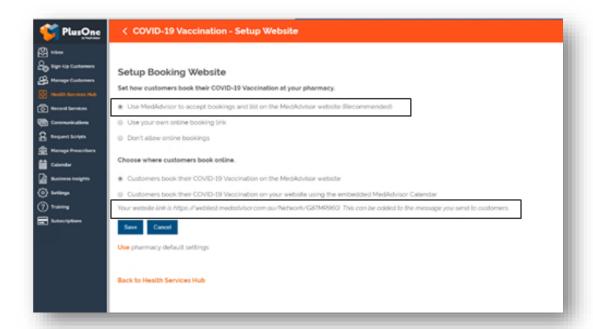

**HealthDirect:** MedAdvisor will provide your Covid-19 booking URL to the National Health Services Directory **(HealthDirect)** on your behalf within the next 7 days so that patients can book a Covid-19 vaccination at your pharmacy via the <u>HealthDirect</u> website.

If you are using a 3<sup>rd</sup> party booking provider (eg HealthEngine), please contact them directly to confirm their process for listing your booking URL on HealthDirect.

**Note:** The above URL is only for Covid-19 bookings. You can also set up a **master booking URL** for your pharmacy that will include all services enabled at your pharmacy. <u>Learn more.</u>

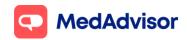

## 2. Set up your calendar availability for Covid-19 vaccination appointments

- 1. In the left-hand menu of PlusOne, go to Calendar.
- 2. Choose Show and select **Consult Room** from the dropdown menu.
- 3. Click **Setup** to set up your calendar.
- 4. Select Covid-19 vaccination and other services you will be offering in that consult room.
- 5. Choose to make these services available during your existing Opening Hours or add the days and times you offer these services (<u>click here</u> to watch the calendar set up video).

## 3. Invite patients to your Covid-19 vaccination program via App or SMS

- 1. Go to Health Services Hub.
- 2. Select Covid-19 Program tile.
- 3. Click **Create Message** on the right hand panel.
- 4. A list of **eligible customers** will appear. As of the 22/7/21, the eligibility criteria is currently based on an age of 60 and over but is subject to change in the future.

**Note:** you can filter by different customer types - MedAdvisor App Customers, MedAdvisor SMS Customers, SMS Non-Reminder Customers (Anyone in the dispense system who is eligible and has a mobile number) or All Customer Types (to send to everyone who is eligible). App messaging is free, standard SMS costs apply for messages sent to SMS customers.

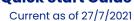

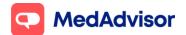

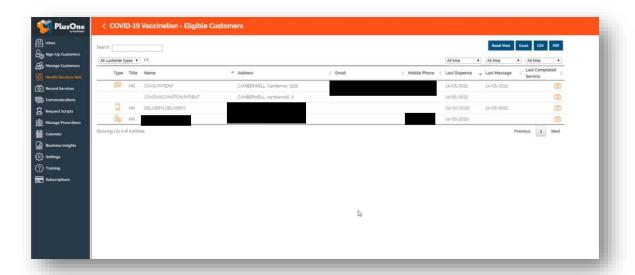

- 5. Click Next.
- 6. Select the **templates** you wish to use, or **customise** your own.

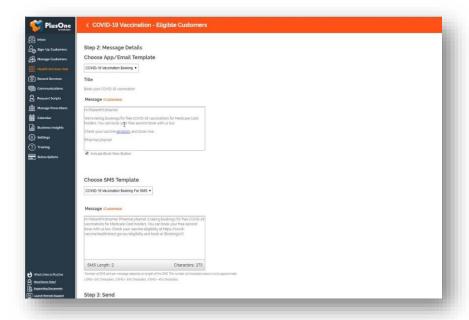

7. Select **Send.** You will see a dialogue box to confirm that the messages have been sent.

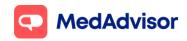

## 4. Set up AIR lookup to view patient's AIR history prior to vaccinating

- 1. Go to Record Services.
- 2. Select **Service Settings** at the top right-hand side.
- 3. Enter your **Immunisation Provider Number** (case sensitive) and click **Update Settings.**
- 4. The **Minor ID** for your pharmacy will now appear.
- 5. Enter the Minor ID into the **HW027** form (more info).
- 6. Once Medicare has received the form and approved your pharmacy for this service, you should be able to view a patient's AIR history in PlusOne via any immunisation recording form within 48 hours.

**Note:** These are the **ONLY** steps which need completing to use this feature, an update in **PRODA** is not required.

<u>Click here</u> for a detailed guide for set up of AIR lookup with screenshots

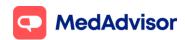

## 5. Record Covid-19 vaccinations including AIR submission and PPA claiming

- 1. Go to Record Services.
- 2. Select your patient, click Service and choose Covid-19 vaccination.

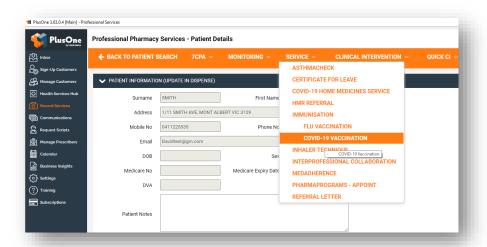

3. View the patient's AIR history prior to vaccinating to verify they are suitable to have the vaccination.

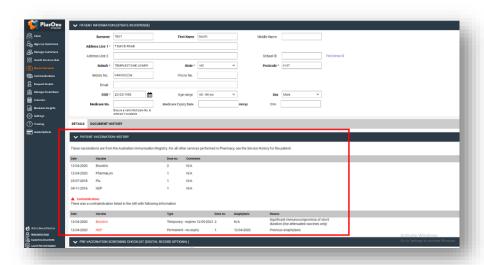

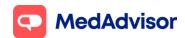

- Review the patient's **pre-screening** responses if they have completed this online.
- 5. Enter the vaccination details and click **Complete.**
- 6. A dialog box will appear to confirm if the **PPA submission** and **AIR submission** has been successful.

If you have already set up PPA integration for MedsCheck claiming, no further set up is required for Covid-19 service fee claiming in PlusOne. If you haven't set this up yet, <u>click here.</u>

To claim the Covid-19 service fee with PPA you must ensure you have registered for the <u>CVCP program on the PPA portal</u>.

If you have already set up AIR integration for submission of other vaccines to AIR such as flu, no further set up is required for Covid-19 submission to AIR. If you haven't set this up yet, <u>click here.</u>

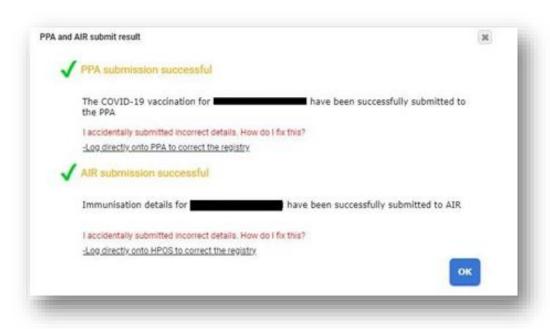

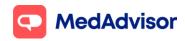

#### 6. Bookings for 2<sup>nd</sup> dose of the Covid-19 vaccine

Option 1: Create a follow up booking for a patient's 2<sup>nd</sup> dose on their behalf at their 1<sup>st</sup> dose appointment.

- 1. Go to Calendar in PlusOne in the left-hand menu.
- 2. Click on the **patient's 1st dose appointment** to open up the **Edit Booking** dialogue box.
- 3. Click **Create Follow-up Booking** and select the date and time for the follow-up appointment. The patient's details form the 1<sup>st</sup> dose will automatically be applied to the 2<sup>nd</sup>dose booking.

The patient will be notified of their next appointment via email and/or SMS and you will be able to see the new booking in the calendar.

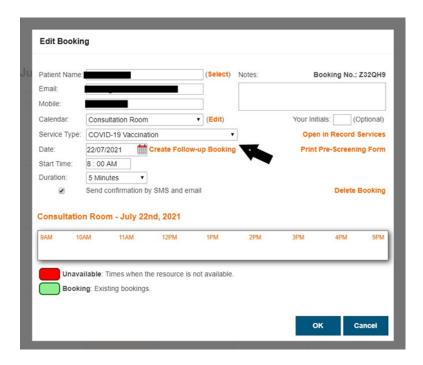

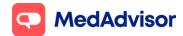

Current as of 27/7/2021

### Option 2: Send the patient a booking link via SMS so they can book in their 2<sup>nd</sup> dose appointment themselves COMING SOON (release date end of July)

- 1. When recording the 1st Covid-19 vaccination dose in Record Services for the patient, tick the box **Send this patient an SMS with a booking link to book their second dose vaccination.**
- 2. The patient will receive an SMS within 24 hours to make their 2<sup>nd</sup> dose appointment.

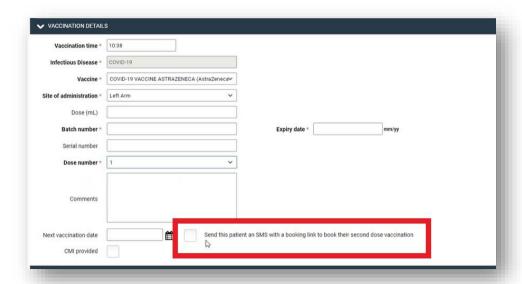

**Note:** The checkbox is **ONLY** displayed for pharmacies using the MedAdvisor booking calendar for the COVID-19 vaccination program.

#### 7. Provide patients with a record of their vaccination

#### Option 1: Hard copy statement.

At the bottom of the Covid-19 recording form, click **Preview Patient Statement** and print.

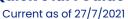

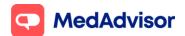

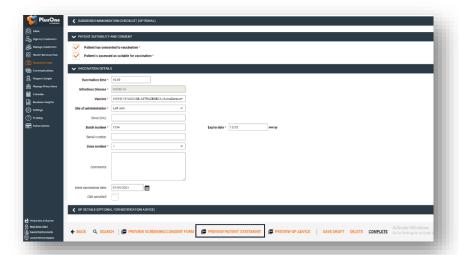

#### Option 2: View vaccination record in the MedAdvisor App

In the last section of the Covid-19 recording form, select the **Patient Sign-Up** tick box. The Sign-Up pop-up window will appear.

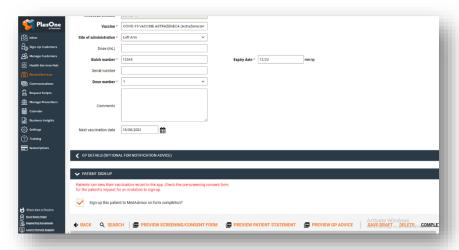

In the MedAdvisor App, patients can view their vaccination record in **Menu** > **Track My results.** 

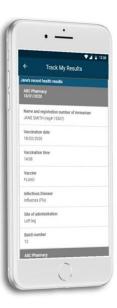